## **ΠΡΟΓΡΑΜΜΑΤΙΣΜΟΣ των ΑΔΗΜΕ CITIZEN FISCAL και ΙΙ ΓΙΑ ΣΥΝΔΕΣΗ ΜΕ ΤΗΝ Γ.Γ.Π.Σ.**

Για να συνδεθεί ο ΑΔΗΜΕ με την ΓΓΠΣ θα πρέπει να προγραμματισθούν τα κάτωθι:

- 1) To ΑΦΜ του πελάτη
- 2) Η διεύθυνση αποστολής του server της ΓΓΠΣ
- 3) Ο κλειδάριθμος (AES)
- 4) τα στοιχεία του QR code

Οι εντολές αυτές μπορούν να σταλούν μόνο με την χρήση πρωτοκόλλου και μπορείτε να

χρησιμοποιήσετε για την αποστολή ,το βοήθημα προγραμματισμού **testpad.**

# **Προγραμματίζοντας τον citizen fiscal από το πρόγραμμα testpad**

Τρέχουμε το πρόγραμμα "**testpad.exe"**

- 1) Επιλέγουμε την σειριακή θύρα που έχουμε συνδέσει την ΑΔΗΜΕ με τον Η/Υ.
- 2) Επιλέγουμε την ταχύτητα επικοινωνίας (115200)
- 3) Πατάμε το πλήκτρο Connect (Σύνδεση) για να ελέγξουμε εάν είναι εφικτή η σύνδεση .

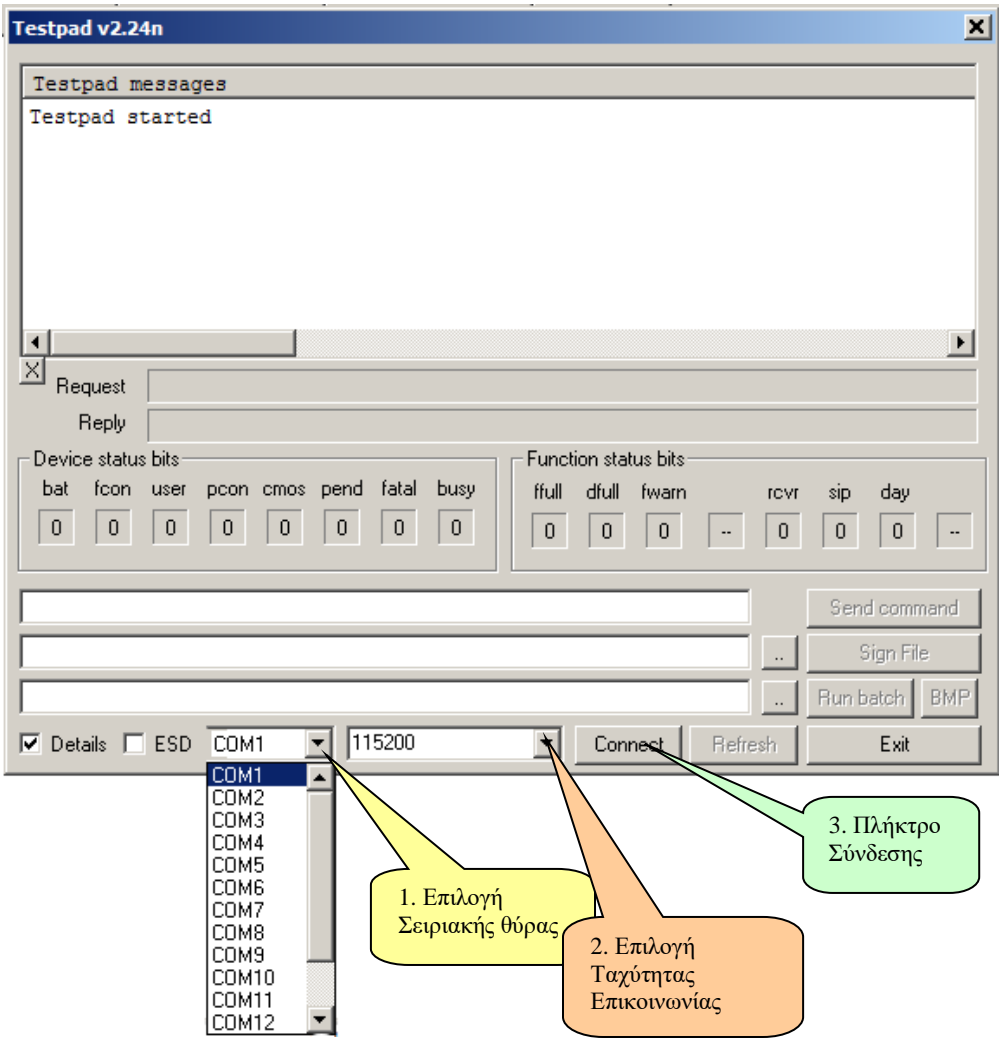

**Βήμα 1. (Έλεγχος επικοινωνίας)**

Μετά το πάτημα του πλήκτρου Σύνδεσης (Connect) θα εμφανισθεί η κάτωθι εικόνα **σε περίπτωση σωστής επικοινωνίας** με την ταμειακή.

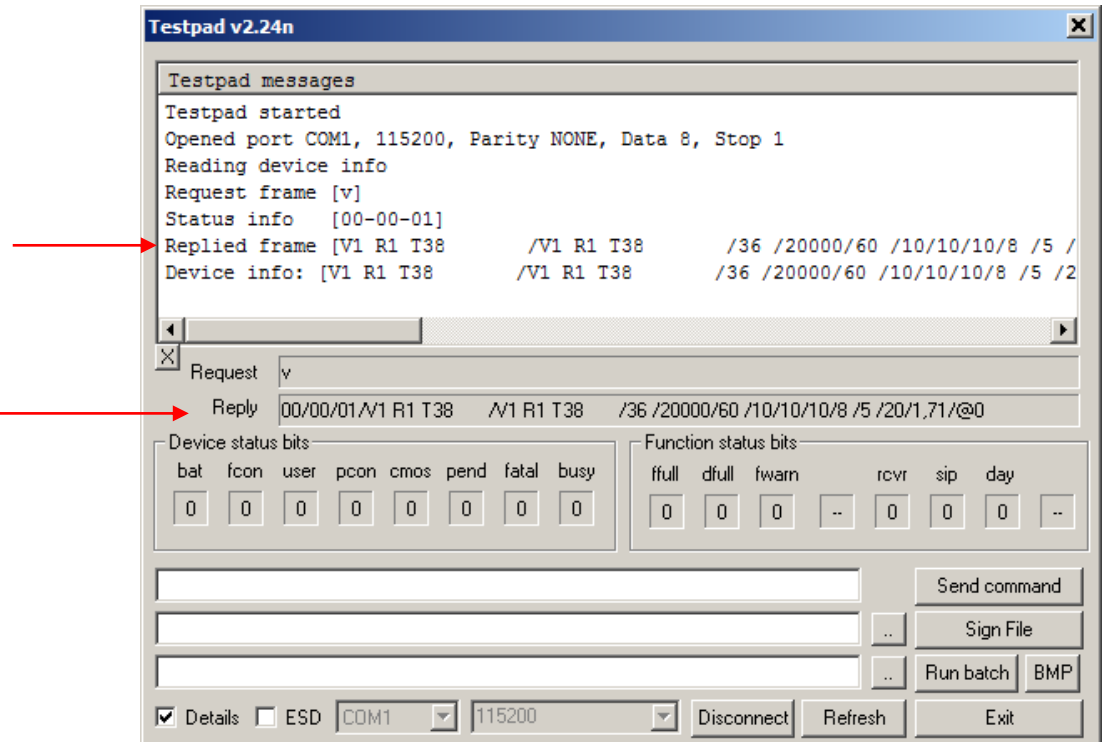

Ελέγχουμε τo πεδίο Reply το οποίο και ουσιαστικά είναι η απάντηση της ταμειακής στην ερώτηση που της έκανε αυτόματα για να επιστρέψει την έκδοση του προγράμματος που περιέχει.

**Εάν δεν υπάρχει επικοινωνία** μπορεί να εμφανισθεί το κάτωθι μήνυμα που μας λέει ότι ο χρόνος προσπάθειας σύνδεσης με την ταμειακή έληξε χωρίς επιτυχία

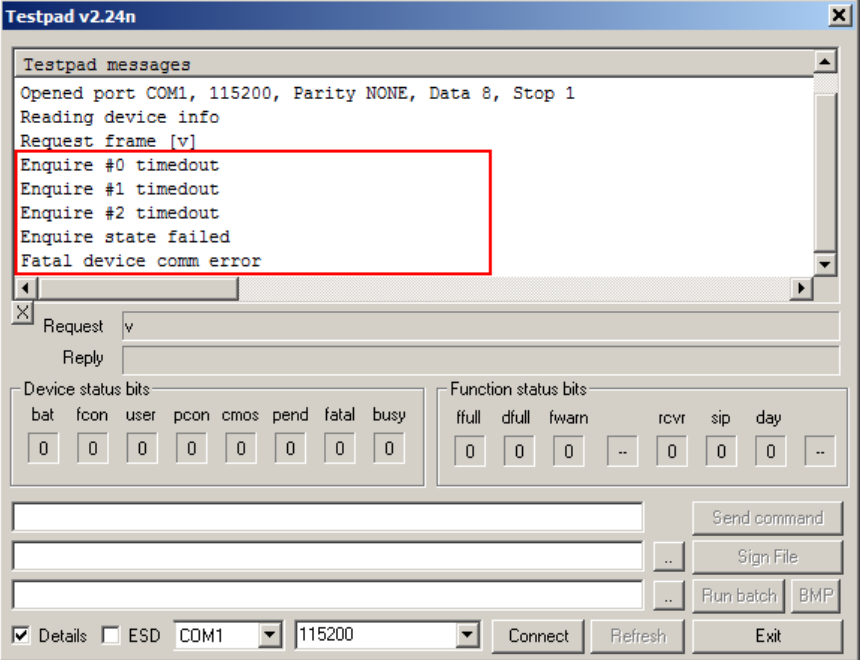

# **Βήμα 2 (Αποστολή εντολής για ενεργοποίηση αποστολής)**

Εφόσον η ταμειακή επικοινωνήσει σωστά στέλνουμε την κάτωθι εντολή αντικαθιστώντας τον ΚΛΕΙΔΑΡΙΘΜΟ με το αντίστοιχο AES κλειδί (πληκτρολογώντας την στο πεδίο κειμένου ) και την στέλνουμε στον ΑΔΗΜΕ πατώντας το πλήκτρο [Send command].

## **Εντολή**

]/1/http:~~tam.gsis.gr~eafdss~myweb~websend.php/80/**ΚΛΕΙΔΑΡΙΘΜΟΣ**////https:~~ww w1.aade.gr~tameiakes~myweb~q1.php

#### Επεξήγηση πεδίων της Εντολής

Η εντολή αποτελείται από διαφορετικά πεδία τα οποία διαχωρίζονται με «/» και αναλύονται κάτωθι:

*Πεδίο 1* ]«σταθερό πεδίο εντολής»

*Πεδίο 2* 1 (1= ενεργοποίηση Αποστολής , 0= Απενεργοποίηση)

*Πεδίο 3* tam.gsis.gr~eafdss~myweb~websend.php

«είναι η διεύθυνση του server της ΓΓΠΣ όπου αντικαταστάθηκαν οι χαρακτήρες « /» από το «~ ». (Η κανονική διεύθυνση είναι «//http://tam.gsis.gr/eafdss/myweb/websend.php»)

*Πεδίο 4* 80 (πόρτα σύνδεσης σταθερό πεδίο)

*Πεδίο 5* (AES Κλειδί)

*Πεδίο 6* Περιεχόμενα που θα εκτυπώνονται στο QR code

#### Testpad v2.24n

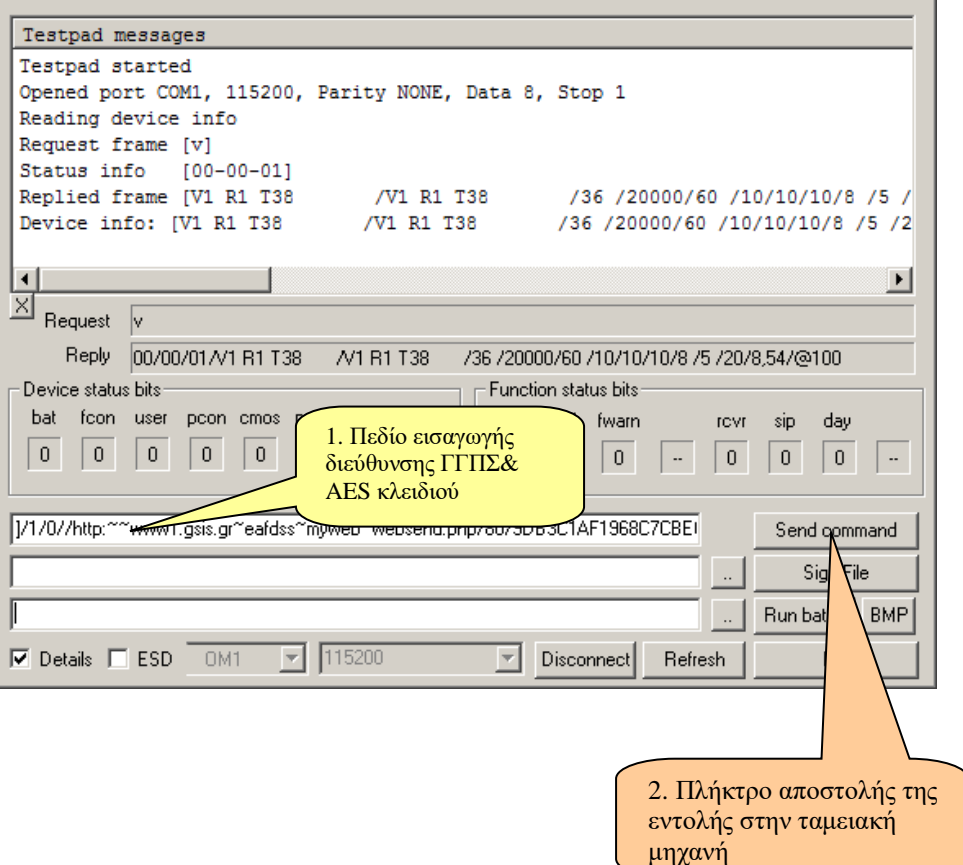

⊠

Όταν η εντολή καταχωρηθεί σωστά χωρίς σφάλμα θα εκτυπωθεί ένα χαρτάκι από τη μηχανή με τις νέες ρυθμίσεις της Γ.Γ.Π.Σ. και η απάντηση του πρωτοκόλλου θα είναι 00/00/00.

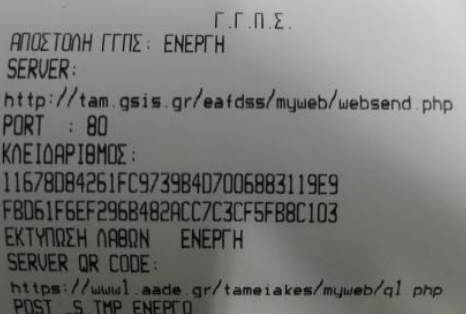

**Βήμα 3 (Αποστολή ΑΦΜ)**

Πληκτρολογούμε την κάτωθι εντολή στο πεδίο κειμένου η οποία και ενημερώνει τον ΑΔΗΜΕ με το ΑΦΜ του πελάτη. Αποστέλλετε με το πλήκτρο [Send command].

## **Εντολή**

**B/////////ΑΦΜ///////////**

### **Π.χ Για ΑΦΜ = 123456789 στέλνουμε**

B/////////123456789///////////

Η απάντηση του πρωτοκόλλου, όταν το ΑΦΜ καταχωρηθεί σωστά θα είναι 00/00/00.

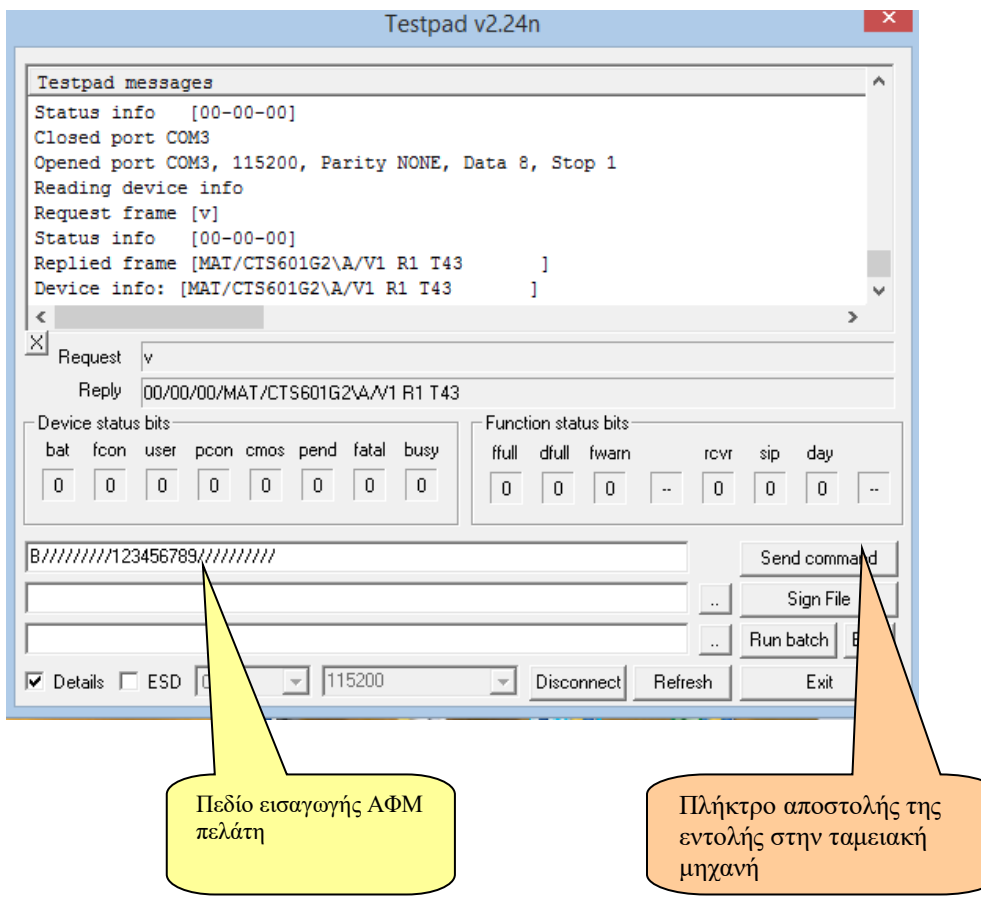

# **Βήμα 4 (Σύνδεση με το δίκτυο – ρυθμίσεις)**

H Αποστολή δεδομένων στην ΑΑΔΕ γίνεται μέσω Ethernet.

Άρα πρέπει να συνδέσουμε την ΑΔΗΜΕ μας στο δίκτυο ώστε να πάρει διεύθυνση και να είναι πλέον σε κατάσταση αποστολής.

Μπορούμε να κάνουμε τις ρυθμίσεις αυτές με δυο τρόπους α) Από το πληκτρολόγιο β)μέσω εντολής

#### α)

Χρησιμοποιώντας το πληκτρολόγιο του ΑΔΗΜΕ επιλέγουμε, από το μενού ΠΡΟΓΡΑΜΜΑΤΙΣΜΟΣ > ETHERNET

Κάνουμε την επιλογή **DHCP** =**ΝΑΙ** ώστε να παίρνει αυτόματα διεύθυνση ΙΡ από το δίκτυο Εάν την κάνουμε ΟΧΙ τότε θα πρέπει να ορίσουμε εμείς τις κάτωθι επιλογές

 SET IP ADDRESS GATEWAY PRIMARY DNS SECONDARY DNS MASK

### Σβήνουμε / Ανάβουμε την ΑΔΗΜΕ

**Κάνουμε εκτύπωση των παραμέτρων επιλέγοντας** PRINT SETTINGS και βλέπουμε εάν η μηχανή έχει πάρει IP.

β)

Οι εντολές για να διαβάσουμε (**GET**) και να προγραμματίσουμε (**SET**), μέσω πρωτοκόλλου, τις ιδιότητες επικοινωνίας είναι οι ακόλουθες (με κόκκινα):

## **1. Get CMD ','**

**,/2/**

 Response: DHCP(0 or 1)/IP address/Remote IP address/Port/Gateway/DNS1/DNS2/Mask/

## **2. Set CMD '\_'**

**\_/DHCP(0 or 1)/Port/IP address/Remote IP ddress/Gateway/DNS1/DNS2/Mask/**

# **Βήμα 5 (Έκδοση Αναφοράς Ζ από τον Η/Υ)**

Συνδέουμε την ΑΔΗΜΕ με τον Η/Υ του πελάτη (κάτω θύρα USB ή σειριακά) και ελέγχουμε τις ρυθμίσεις από το πληκτρολόγιο τηςΑΔΗΜΕ με την κάτωθι σειρά. **α)** Η επιλογή ΠΡΟΓΡΑΜΜΑΤΙΣΜΟΣ > ETHERNET> ETHERNET PROT. Πρέπει να είναι **ΟΧΙ** β)Ενεργοποιούμε την USB ή COM επικοινωνία. Από το μενού ΠΡΟΓΡΑΜΜΑΤΙΣΜΟΣ >SET SERIAL PORT επιλέγουμε USB ή COM

Επιλέγουμε ΠΕΡΙΦΕΡΕΙΑΚΗ ΣΥΣΚΕΥΗ και μετά το CMD PROTOCOL .

## **Προσοχή**

Εάν επιλέξουμε έναν τρόπο σύνδεσης ο άλλος απενεργοποιείται αυτόματα.